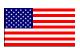

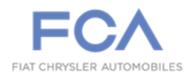

Revision 5 January 2024

Dealer Service Instructions for:

# **Emissions Recall VB6 Diesel Engine Calibration**

Vehicles subject to this recall must be updated with the upgraded calibration before the Dealer may sell, resell, lease, export, or import such vehicles. Selling, reselling, leasing, exporting, importing, or otherwise introducing such vehicles into commerce without the upgraded calibration is prohibited.

**Remedy Available** 

2019 (DJ) RAM 2500 Pickup

2019 (D2) RAM 3500 Pickup

*NOTE:* This recall applies only to the above vehicles equipped with a 6.7L Cummins Turbo Diesel engine (sales code ETL) and 6-speed automatic transmission (sales code DG7) and with a 6.7L Cummins HO Turbo Diesel engine (sales code ETM) and 6-speed automatic transmission (sales code DF2).

*NOTE:* Some vehicles within the above build period may have been identified as not involved in this recall and therefore have been excluded from this recall.

**IMPORTANT:** Some of the involved vehicles may be in Dealer vehicle inventory. Dealers should complete this recall service on these vehicles before retail delivery. Involved vehicles can be determined by using the VIP inquiry process.

# Subject

The engine control software on about 91,000 of the above vehicles must be updated with an upgraded calibration as required by the US Environmental Protection Agency and California Air Resources Board for better emission performance.

# Repair

Vehicles with a 6.7L Cummins Turbo Diesel engine (sales code ETL) and 6speed automatic transmission (sales code DG7): <u>Complete Safety Recall W03</u> <u>and Complete Proof of Correction Form for California Residents.</u>

Vehicles with a 6.7L Cummins HO Turbo Diesel engine (sales code ETM) and 6-speed automatic transmission (sales code DF2): Inspect the PCM for most up to date software. If the software is not up to date, reference Y78 for further service procedure. Claim the inspect LOP VB6 <u>and Complete Proof of Correction Form for California Residents.</u>

# **Parts Information**

No parts are required to perform this service procedure.

### Parts Return

No parts return required for this campaign.

# **Special Tools**

The following special tools are required to perform this repair:

> NPN

wiTECH micro pod II

- ➢ NPN Laptop Computer
- ➢ NPN wiTECH Software

Service Procedure

### **Reprogram PCM**

CAUTION: Do not interrupt the software update process in any way once it has begun. It may cause permanent damage to the PCM which will require replacement. It is highly recommended to have a new generic PCM unit available at the workshop before starting the Repair Procedure.

NOTE: The wiTECH scan tool must be used to perform this recall. The wiTECH software is required to be at the latest release level before performing this procedure.

1. Open the hood. Install a battery charger and verify that the charging rate provides 13.0 to 13.5 volts. Do not allow the charger to time out during the flash process. Set the battery charger timer (if so equipped) to continuous charge.

NOTE: Use an accurate stand-alone voltmeter. The battery charger volt meter may not be sufficiently accurate. Voltages outside of the specified range will cause an unsuccessful flash. If voltage reading is too high, apply an electrical load by activating the park or headlamps and/or HVAC blower motor to lower the voltage.

- 2. Connect the wiTECH micro pod II to the vehicle data link connector.
- 3. Place the ignition in the "**RUN**" position.
- 4. Open the wiTECH 2.0 website.

# Service Procedure [Continued]

- 5. Enter your "User id" and "Password" and your "Dealer Code", then select "Sign In" at the bottom of the screen. Click "Accept".
- 6. From the "Vehicle Selection" screen, select the vehicle to be updated.
- 7. From the "Action Items" screen, select the "Topology" tab.
- 8. From the "**Topology**" tab, select the "**PCM**" module icon.
- 9. From the "Flash" tab, compare the "Current Electronic Control Unit (ECU) Part Number" with the "New ECU Part Number" listed.
  - ➢ If the "Current ECU part Number" is the same as the "New Part Number", proceed to Step 19.
  - If the "Current ECU part Number" is NOT the same as the "New Part Number", continue with Step 10. Inspect the PCM for most up to date software. If the software is not up to date, reference Y78 for further service procedure. Claim the inspect LOP VB6.
- 10. From the PCM tab, select the PCM flash part number. Read the flash special instructions page. Select "**OK**" to continue.
- 11. From the flash ECU agreement page, agree to terms by checking the box.
- 12. Select "Flash ECU" and then follow the wiTECH screen instructions to complete the flash.
- 13. Confirm the software is at the latest available calibration level.
- 14. Click "View DTCs", select "Clear All DTCs", click "Continue" and then click "Close".

# Service Procedure [Continued]

- 15. Using WiTech, perform the "Oil Life Restore" procedure located in the ECM "Misc Functions".
- 16. Click "View DTCs", select "Clear All DTCs", click "Continue" and then click "Close".
- 17. Turn the ignition to the "**OFF**" position and then remove the wiTECH micro pod II device from the vehicle.
- 18. Remove the battery charger from the vehicle and then close the hood.
- 19. Return the vehicle to the customer.

### **Complete Proof of Correction Form for California Residents:**

This recall is subject to the <u>State of California Registration</u> <u>Renewal/Emissions Recall Enforcement Program</u>. Complete a Vehicle Emission Recall Proof of Correction Form (<u>Form No. 81-016-1053</u>) and **supply it to vehicle owners residing in the state of California** for proof that this recall has been performed when they renew the vehicle registration.

Process Steps to obtain the California Proof of Correction form:

- a. Access the "DealerCONNECT" website.
- b. Select the "**Service**" tab.
- c. Under the "**Publications**" heading, select the "**ePublishing**" link.
- d. Sign in using your **Dealer Code** and **Password**.
- e. Select the "Proof of Correction form".

# **Completion Reporting and Reimbursement**

Claims for vehicles that have been serviced must be submitted on the DealerCONNECT Claim Entry Screen located on the Service tab. Claims paid will be used by FCA to record recall service completions and provide dealer payments.

Use the following labor operation number and time allowance:

|                                             | Labor Operation<br><u>Number</u> | Time<br><u>Allowance</u> |
|---------------------------------------------|----------------------------------|--------------------------|
| Module, Engine Control (ECM) – Inspect Only | 7 18-VB-61-81                    | 0.2 hours                |

**NOTE:** See the Warranty Administration Manual, Recall Claim Processing Section, for complete recall claim processing instructions.

**Dealer Notification** 

To view this notification on DealerCONNECT, select "Global Recall System" on the Service tab, then click on the description of this notification.

# **Owner Notification and Service Scheduling**

All involved vehicle owners known to FCA are being notified of the service requirement by first class mail. They are requested to schedule appointments for this service with their dealers. A generic copy of the owner letter is attached.

## Vehicle Lists, Global Recall System, VIP and Dealer Follow Up

All involved vehicles have been entered into the DealerCONNECT Global Recall System (GRS) and Vehicle Information Plus (VIP) for dealer inquiry as needed.

GRS provides involved dealers with an <u>updated</u> VIN list of <u>their incomplete</u> vehicles. The owner's name, address and phone number are listed if known. Completed vehicles are removed from GRS within several days of repair claim submission.

To use this system, click on the "Service" tab and then click on "Global Recall System." Your dealer's VIN list for each recall displayed can be sorted by: those vehicles that were unsold at recall launch, those with a phone number, city, zip code, or VIN sequence.

# Dealers <u>must</u> perform this repair on all unsold vehicles <u>before</u> retail delivery.

Dealers should also use the VIN list to follow up with all owners to schedule appointments for this repair.

Recall VIN lists may contain confidential, restricted owner name and address information that was obtained from the Department of Motor Vehicles of various states. Use of this information is permitted for this recall only and is strictly prohibited from all other use.

# **Additional Information**

If you have any questions or need assistance in completing this action, please contact your Service and Parts District Manager.

Customer Services / Field Operations FCA US LLC This notice applies to your vehicle,

VB6

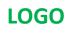

# **VEHICLE PICTURE**

#### YOUR SCHEDULING OPTIONS

**1. RECOMMENDED OPTION** 

Call your authorized Chrysler / Dodge / Jeep<sub>®</sub> / RAM / Dealership

- 2. Call the FCA Recall Assistance Center at 1-800-853-1403. An agent can confirm part availability and help schedule an appointment
- 3. Visit recalls.mopar.com, scan the QR code below, or download the Mopar Owner's Companion App.

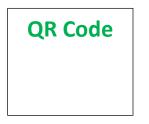

Get access to recall notifications, locate your nearest dealer, and more through this website or Mopar Owner's Companion App. You will be asked to provide your Vehicle Identification Number (VIN) to protect and verify your identity. The last eight characters of your VIN are provided above.

#### **DEALERSHIP INSTRUCTIONS**

Please reference Emissions Recall **VB6** 

# **IMPORTANT EMISSIONS RECALL**

### **Diesel Engine Calibration**

Dear [Name],

FCA US LLC, has determined that certain [2019 (DJ) RAM 2500 Pickup and (D2) RAM 3500 Pickup] trucks equipped with a 6.7L Cummins Turbo Diesel engine require a modification to the emission control software.

#### WHY DOES MY VEHICLE NEED REPAIRS?

The engine control software in your vehicle <sup>[1]</sup> must be modified with a new calibration to improve emission control performance.

### HOW DO I RESOLVE THIS IMPORTANT EMISSIONS ISSUE?

FCA will repair your truck free of charge (parts and labor). To do this, your dealer will reprogram the Powertrain Control Module (PCM). The estimated repair time is one hour. In addition, your dealer will require your vehicle for proper check-in, preparation, and check-out during your visit, which require more time. Your time is important to us, so we recommend that you schedule a service appointment to minimize your inconvenience. Please bring this letter with you to your dealership.

### TO SCHEDULE YOUR <u>FREE</u> REPAIR, CALL YOUR CHRYSLER, DODGE, JEEP OR RAM DEALER TODAY

#### **CALIFORNIA RESIDENTS**

The State of California requires the completion of this emission recall repair prior to vehicle registration renewal. Your dealer will provide you with a Vehicle Emission Recall Proof of Correction Form after the Emission Recall service is performed. Be sure to save this form since the California Department of Motor Vehicles may require that you supply it as proof that the Emission Recall has been performed.

In order to ensure your full protection under the emissions warranty provisions, it is recommended that you have your vehicle serviced as soon as possible. Failure to do so could be determined as lack of proper maintenance of your vehicle.

#### WHAT IF I ALREADY PAID TO HAVE THIS REPAIR COMPLETED?

If you have already experienced this specific condition and have paid to have it repaired, you may visit **www.fcarecallreimbursement.com** to submit your reimbursement request online.<sup>[2]</sup> Once we receive and verify the required documents, reimbursement will be sent to you within 60 days. If you have had previous repairs performed and/or already received reimbursement, you may still need to have the recall repair performed.

We apologize for any inconvenience, but are sincerely concerned about your satisfaction. Thank you for your attention to this important matter.

Customer Assistance/Field Operations FCA US LLC

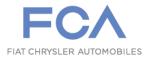

Mr. Mrs. Customer 1234 Main Street Hometown, MI 48371

[1] If you no longer own this vehicle, please help us update our records. Call the FCA Recall Assistance Center at 1-800-853-1403 to update your information.